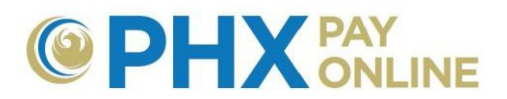

# **Cómo Administrar los Pagos Automáticos (AutoPay)**

Las cuentas en línea con privilegios de tenedor de cuenta podrán ver, cambiar y cancelar, pagos automáticos (AutoPay). Después de haberse registrado, haber registrado la cuenta, y haber iniciado sesión en PHX Pay Online en [https://payonlline.phoenix.gov,](https://payonlline.phoenix.gov/) los clientes podrán configurar, cambiar o cancelar pagos automáticos.

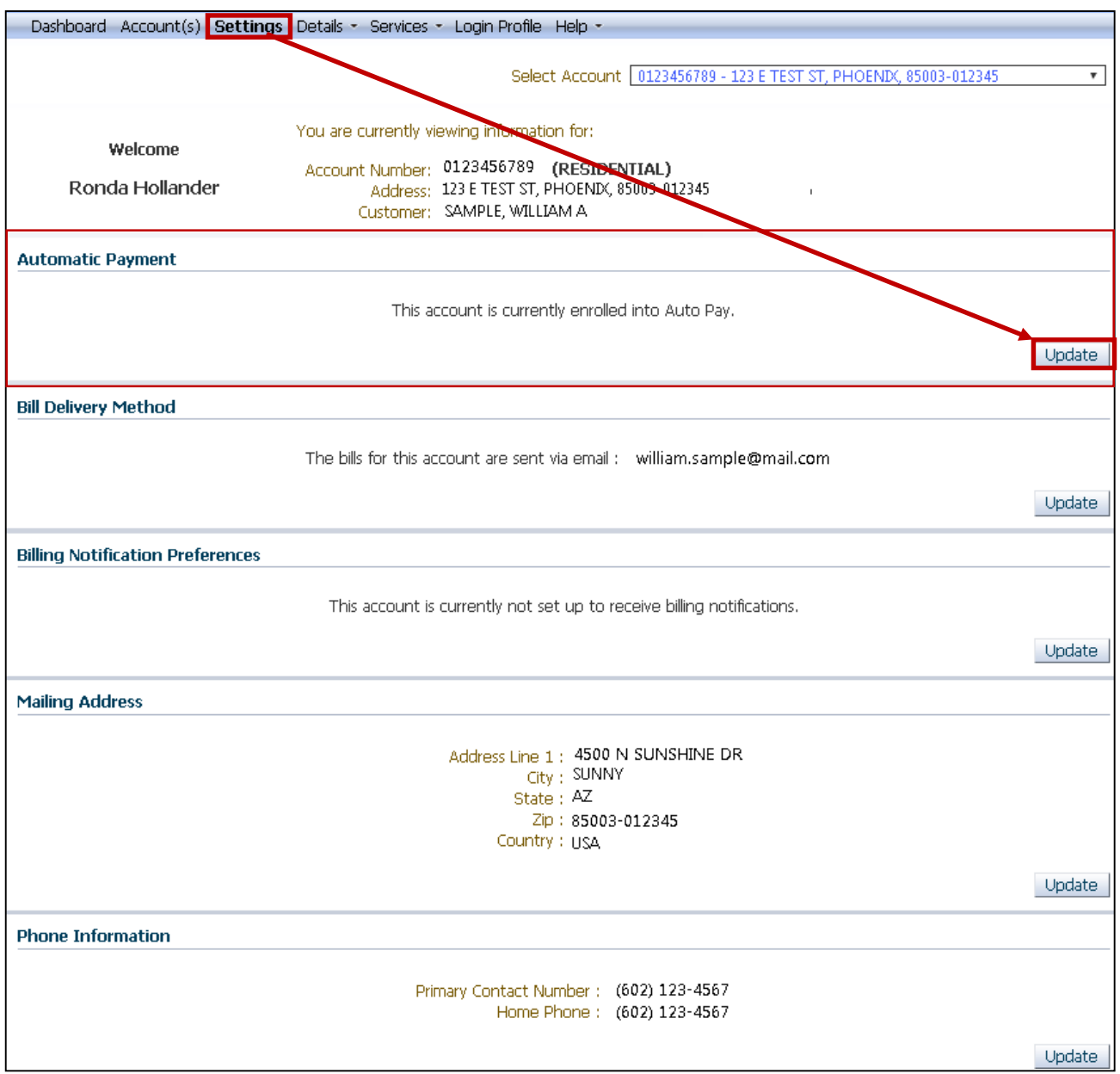

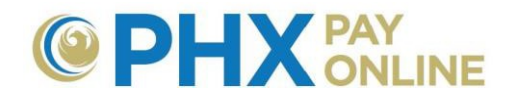

## **Configuración de Pagos Automáticos (AutoPay)**

Usted tiene que ser un usuario autorizado de la cuenta bancaria para poder configurar Pagos Automáticos.

- **1.** Inicie Sesión y haga clic en **Ajustes** Dashboard Account(s) Settings Details Services Services Login Profile Help
- 2. Haga clic en **Actualizar** al lado de opción de Pagos Automáticos.
- 3. Ingrese la siguiente información
	- **Nombre** (Nombre tal y como aparece en la cuenta bancaria)
	- **Tipo de Pago** (Seleccione Cuenta de Ahorros o Cuenta Corriente)
	- **Número de Ruta Bancaria** (número de 9 dígitos en la esquina inferior izquierda de su cheque)
	- **Número de Cuenta** (Número de su Cuenta Bancaria)
	- **Cantidad máxima** (Se recomienda 3 veces el promedio de la factura mensual)
		- o Cantidad máxima a retirar de la cuenta bancaria en un solo retiro

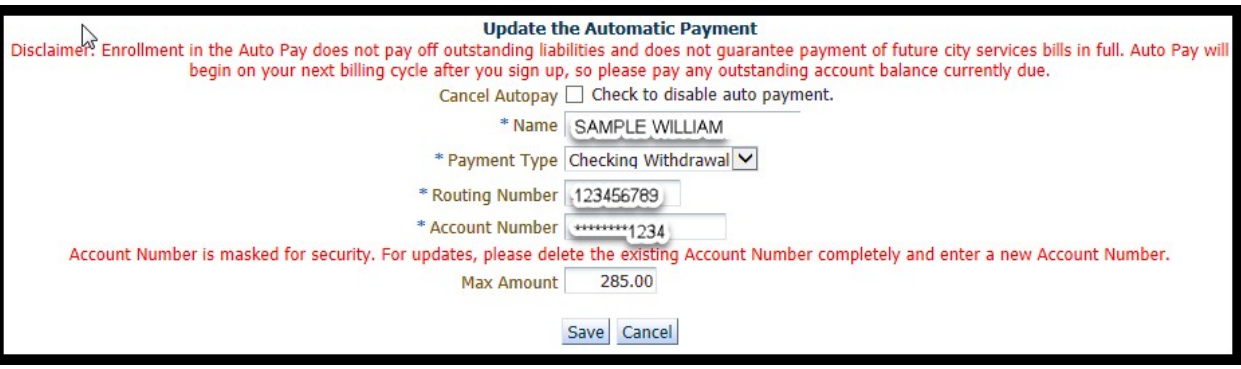

**NOTA:** Los Pagos Automáticos comenzarán en el período de facturación posterior a su registro, así que, favor de pagar cualquier saldo pendiente que se debe actualmente. Si su factura está pendiente en los próximos 3 días laborales, no podrá actualizar los Pagos Automáticos. Intente de nuevo después de recibir su factura.

4. Haga clic en **Guardar** y acuérdese de Cerrar Sesión al terminar.

### **Cómo Cambiar los Pagos Automáticos (AutoPay)**

Usted tiene que ser un usuario autorizado de la cuenta bancaria para cambiar Pagos Automáticos.

#### Inicie sesión y haga clic en **Ajustes**

Dashboard Account(s) Settings Details Services Services 1 Login Profile Help S

- 1. Haga clic en **Actualizar** al lado de la opción de Pagos Automáticos.
- 2. Cambie la información de la Cuenta Bancaria como desee
	- **Nombre** (Nombre tal y como aparece en la cuenta bancaria)
	- **Tipo de Pago** (Seleccione Ahorros o Corriente)

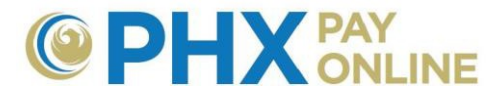

- **Número de Ruta Bancaria** (número de 9 dígitos en la esquina inferior izquierda de su cheque)
- **Número de Cuenta** (Número de Cuenta Bancaria)

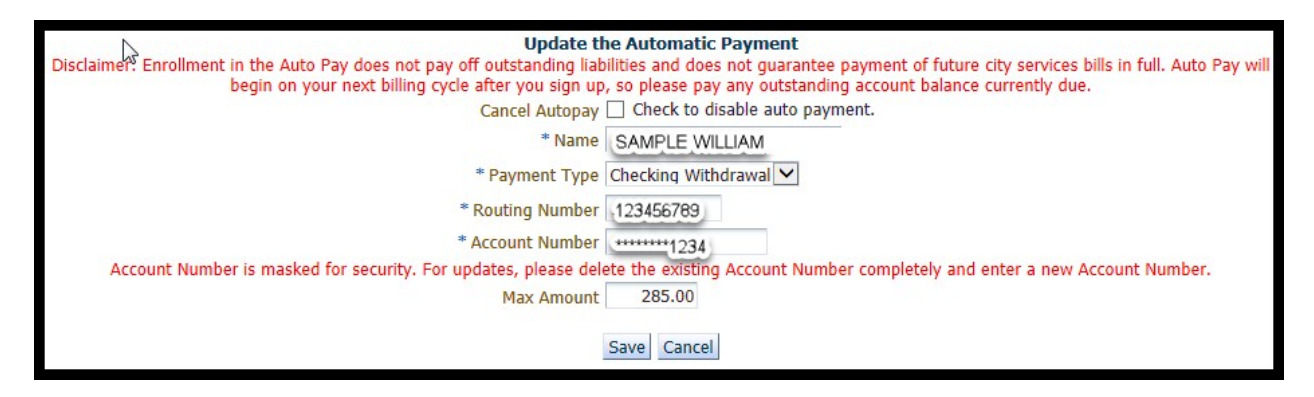

- 3. Cambie la **Cantidad Máxima** a la cantidad máxima a retirar de la cuenta bancaria en un solo retiro.
- 4. Haga clic en **Guardar** y acuérdese de Cerrar Sesión al terminar

#### **Cómo Cancelar los Pagos Automáticos (AutoPay)**

- **1.** Inicie sesión y haga clic en **Ajustes** Dashboard Account(s) Settings Details v Services v Login Profile Help v
- 2. Haga clic en **Actualizar** al lado de la opción de Pagos Automáticos.

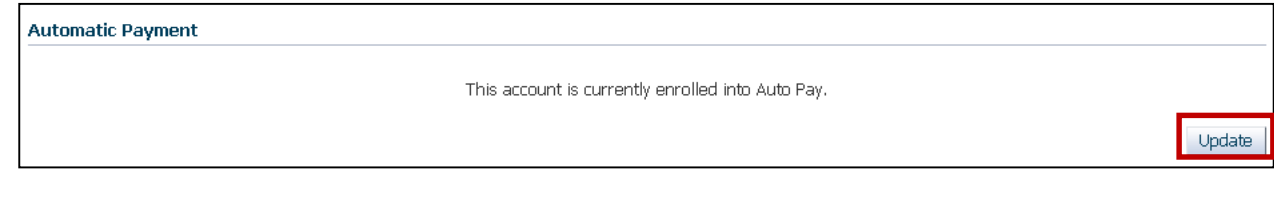

3. Marque la casilla **Cancelar Pago Automático** para desactivar pagos automáticos

**Update the Automatic Payment** Cancel Autopay @ Check to disable auto payment.

4. Haga clic en **Guardar** y acuérdese de Cerrar Sesión al terminar

**NOTA:** Pague cualquier saldo pendiente ya que los pagos automáticos habrán sido desactivados.